## **Connecting a Windows 8 Computer**

1. Click on the Wi-Fi icon in the lower-right corner of the screen.

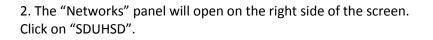

3. Click on "Connect".

Pro tip: Make sure "Connect Automatically" is checked. If it is, you will not have to repeat these steps the next time you want to connect to the network.

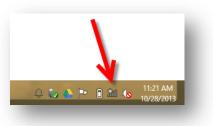

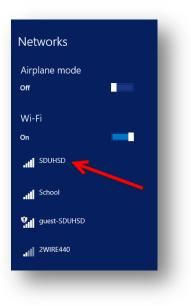

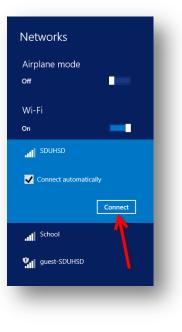

4. Enter the user name and password you use to log into district computers.

## Staff: firstname.lastname

Students: last name + first initial + last 4 digits of permanent ID

Click "OK".

| Networks     In Southed States                                                                                                    |  |
|----------------------------------------------------------------------------------------------------|--|
| Continue connecting?<br>If you expect to find SDUHSD in this<br>location, go ahead and connect.<br>Otherwise, it may be a different<br>network with the same name. |  |
| Show certificate details Connect Don't connect                                                                                                    |  |
|                                                                                                    |  |

5. If you see this alert, click "Connect".

If you cannot connect to the "SDUHSD" network, try the same steps to connect to the "guest-SDUHSD" network. On that network, you will have to log in each time you connect to the network.